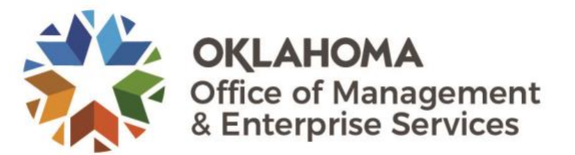

If you have never logged into PeopleSoft Employee Self-Service, you will need to contact the OMES Service Desk by [email](mailto:servicedesk@omes.ok.gov) or 405-521-2444 for a temporary password.

Once you have access, follow the steps below to update your preferred contact information:

• Go to [corehr.ok.gov](https://corehr.ok.gov/psp/mrhri/?cmd=login) in a web browser. Enter your employee or user ID (for DHS employees) and your password. Click **Sign In.**

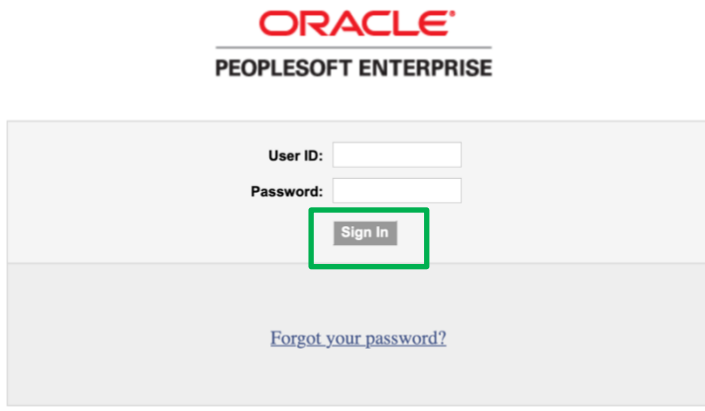

• Navigate to the menu on the left and select **Self Service**.

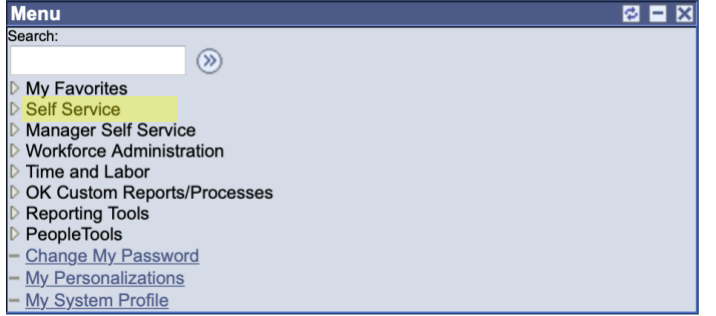

• Under the Personal Information section, select **Phone Numbers**.

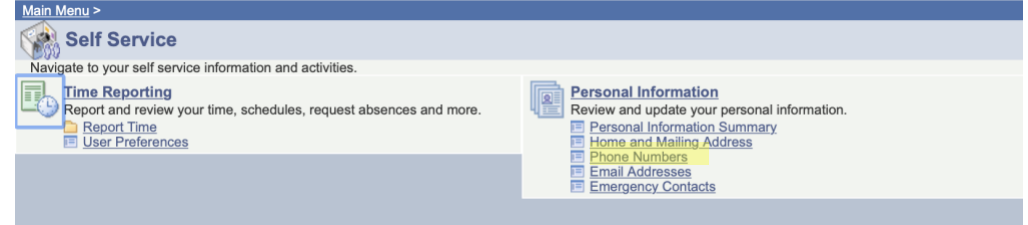

- Enter your primary work number (desk phone or cell phone) in the **Business telephone** field. Ensure the checkbox is selected under the **Preferred** heading so this number will be displayed correctly in Office 365.
	- If you have a secondary state-owned device, enter that in the **Mobile** section.
	- If you enter your personal cell phone number in the Mobile field, please note that it colleagues **will** be able to view it in O365.
- Click the **Save** button to ensure the correct business phone number is on file.

## **Phone Numbers**

Enter your phone numbers below.

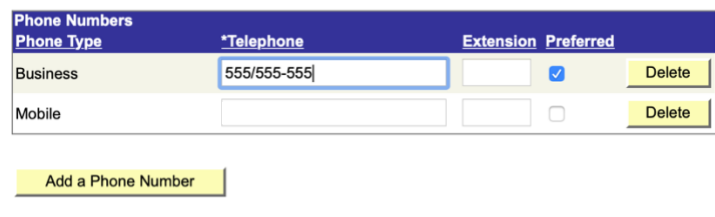

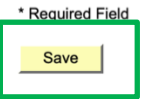